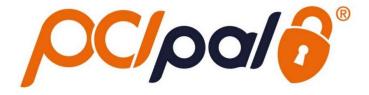

## Zoom Contact Center PCI Pal Configuration Guide

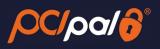

## Contents

| 1 | Int  | roduction                              |
|---|------|----------------------------------------|
|   | 1.1  | Zoom                                   |
| 2 | Zo   | om Contact Center – Installing PCI Pal |
|   | 2.1  | How to Install PCI Pal                 |
|   | 2.2  | How to configure PCI Pal               |
| 3 | Ur   | installing the PCI Pal App             |
| 4 | Eri  | ors you may encounter                  |
|   | Unab | le to access App on Marketplace        |

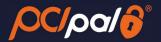

## **1** Introduction

#### 1.1 Zoom

Zoom is the leader in modern enterprise video communications, with an easy, reliable cloud platform for video and audio conferencing, collaboration, chat, and webinars across mobile devices, desktops, telephones, and room systems. Founded in 2011, Zoom helps businesses and organizations bring their teams together in a frictionless environment to get more done. Zoom is headquartered in San Jose, California.

This solution is in partnership with PCI Pal, enabling companies to take payments from their customers over a variety of different engagements.

This document will take you through how to Install, Configure and Uninstall the PCI Pal App as a Zoom Admin.

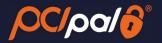

## 2 Zoom Contact Center – Installing PCI Pal

#### 2.1 How to Install PCI Pal

To begin the installation process, you can click the link to the Zoom Marketplace

Alternatively, you can search for PCI Pal in the Zoom App Marketplace via the search bar in the top right corner

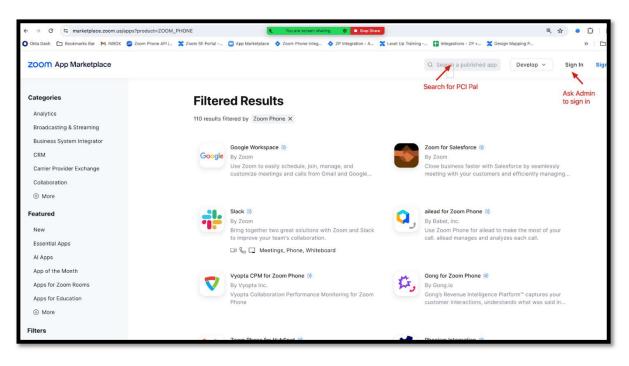

A Zoom Admin will need to be logged into the Zoom account on the web browser to install the PCI Pal App.

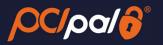

| 👻 🝘 Sign In   Zoom 🛛 🗙  | +                                                                       |                            | - 0 ×         |
|-------------------------|-------------------------------------------------------------------------|----------------------------|---------------|
| ← → C · zoom.us/signin? |                                                                         | 🖈 📴 ይ                      | Paused :      |
| zoom                    |                                                                         | New to Zoom? Sign Up Suppo | ort English Y |
|                         |                                                                         |                            |               |
|                         | Email Address                                                           |                            |               |
|                         |                                                                         |                            |               |
|                         | Password                                                                | ø                          |               |
|                         | Forgot password?                                                        | Help 🖄                     |               |
|                         | Sign In                                                                 |                            |               |
|                         | By signing in, I agree to the Zoom's<br>Statement and Terms of Service. | Privacy                    |               |
|                         | Stay signed in (j)                                                      |                            |               |
|                         | Or sign in with                                                         |                            |               |
|                         | ۹ 🕯 G                                                                   | 0                          |               |

You may need to accept the Marketplace Terms of Use with Zoom

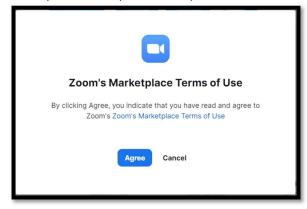

This will progress to the following page:

# 

| Yc           | ou are abo              | pout to add P     | ≓ zoom<br>Cl Pal Secur                                        | re Payments                                  |
|--------------|-------------------------|-------------------|---------------------------------------------------------------|----------------------------------------------|
| JR           |                         | .cc               |                                                               | Switch Account                               |
| <b>()</b> N  | This app an evaluated b | y Zoom. Use the   | data have not bee<br>app only for testii<br>wish the app to h |                                              |
|              |                         | cess and manage   | this information (                                            | even when not using                          |
|              | can view in             |                   |                                                               |                                              |
|              |                         |                   |                                                               |                                              |
| þ<br>þ       |                         | ntact Information | I                                                             | >                                            |
| හි           | Settings                |                   |                                                               | >                                            |
| Asso<br>with |                         | ou and others wh  | o participate in Z                                            | oom experiences                              |
| <u>ئ</u>     | Content                 |                   |                                                               | >                                            |
| Ę.           | Functional              |                   |                                                               | >                                            |
| =            | Product Usa             | ige               |                                                               | >                                            |
| 8            | Participant             | Profile & Contact | Information                                                   | >                                            |
| Арр          | can manag               | e information     |                                                               |                                              |
| Asso         | ciated with y           | DU                |                                                               |                                              |
| Ŷ            | Settings                |                   |                                                               | >                                            |
|              |                         |                   | cess permissions                                              |                                              |
|              |                         |                   | app to use your info<br>emove this app at an                  | ormation in accordance<br>y time in My Apps. |
|              |                         | Allow             | Decline                                                       |                                              |

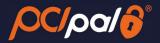

Check the 'Allow this app to use my shared access permissions'. Click on 'Allow' for shared permissions.

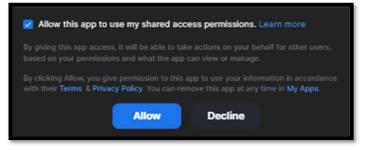

#### You will then be asked to open up your Zoom Desktop client.

You have the option to 'Always allow api.zoom.us to open links of this type in the associated app' (the software). Click 'Open Zoom Meetings'.

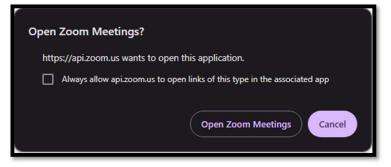

This will then open the PCI Pal App in your desktop software.

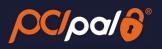

| 200 Zoom |               |                            |            |             | -        | - 0     | ×  |
|----------|---------------|----------------------------|------------|-------------|----------|---------|----|
|          | Search Ctrl+F | ∩ ⊚<br>Home Contact Center |            | SS1<br>Apps | More     | ? 🗘     | JR |
| <        |               | - PCI Pal Secure Pay       | ments BETA |             | Start Me | eting 7 | •  |
|          |               | Protected by               | 6          |             |          |         | A  |
|          |               | LAUNCH SES                 | SION       |             |          |         |    |
|          |               |                            |            |             |          |         |    |
|          |               |                            |            |             |          |         |    |
|          |               |                            |            |             |          |         |    |
|          |               |                            |            |             |          |         |    |
|          |               |                            |            |             |          |         |    |
|          |               |                            |            |             |          |         |    |
|          |               |                            |            |             |          |         |    |
|          |               |                            |            |             |          |         |    |
|          |               |                            |            |             |          |         | ~  |

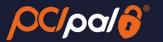

Providing you are an Admin to your Company's Zoom solution, you will be able to auto install the app on your colleague's accounts.

From the Marketplace, click 'Add for Others'

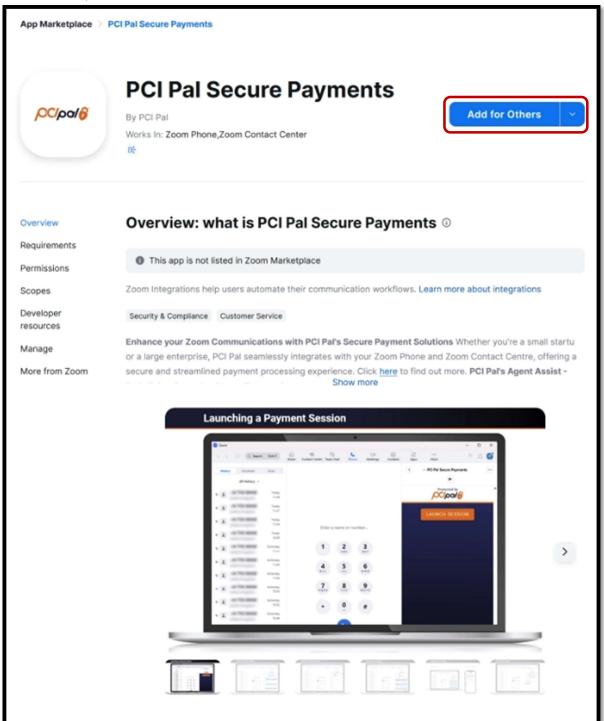

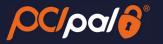

You will then be able to choose which selection of Agents you wish to share the app with.

Choose 'Users & Groups'

- Users & Groups: Search for and select one or more users or user groups on your account to add this app for.
- Select All Contact Center Users

|                                  | دممال PCI Pal Se              |                       |
|----------------------------------|-------------------------------|-----------------------|
| App can access and<br>the app.   | d manage this information     | n even when not using |
| As an admin, add F               | PCI Pal Secure Pa             | yments for            |
| <ul><li>All Users</li></ul>      | O Users & Groups              | ZA<br>Myself (Added)  |
| This selection will apply to any | approval settings you already | made                  |
| Add Users & Groups               | X                             |                       |
| Users Groups                     |                               | ~                     |

#### **Further Information**

For further information or help on installing the app, please see the Zoom Knowledge Base Article

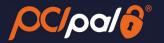

(Optional) Deselect the Send email notifications to the users I've added checkbox to prevent Zoom from sending an email notification to the users you are adding the app for. By default, this option is selected.

Click **Allow** to authorize the app for the selected user(s) and/or user group(s). Once added, users will see a notification in the desktop client and potentially receive an email notification from Zoom.

They will receive an email letting them know of the installation

| zoom                                                                                                    |  |  |  |  |  |  |
|----------------------------------------------------------------------------------------------------|--|--|--|--|--|--|
| PCI Pal Secure Payments is ready                                                                                                    |  |  |  |  |  |  |
| to use!                                                                                                    |  |  |  |  |  |  |
| Your account admin has added this app for you.                                                                                                    |  |  |  |  |  |  |
| PCI Pal Secure Payments                                                                                                    |  |  |  |  |  |  |
| By PCI Pal<br>Elevate your Zoom experience with PCI Pal: Frictionless telephone & digital payments.<br>Simple, secure, smart solutions for every call. |  |  |  |  |  |  |
| େଡିPhone, Contact Center                                                                                                    |  |  |  |  |  |  |
|                                                                                                    |  |  |  |  |  |  |
|                                                                                                    |  |  |  |  |  |  |
| Open App                                                                                                    |  |  |  |  |  |  |
| App can manage information View Details                                                                                                    |  |  |  |  |  |  |
| Associated with you                                                                                                    |  |  |  |  |  |  |
| Settings                                                                                                    |  |  |  |  |  |  |
|                                                                                                    |  |  |  |  |  |  |
| App can view information<br>View Details                                                                                                    |  |  |  |  |  |  |
| Associated with you                                                                                                    |  |  |  |  |  |  |
| Profile & Contact Information<br>Settings                                                                                                    |  |  |  |  |  |  |
| Associated with you and others who participate in Zoom experiences with you                                                                            |  |  |  |  |  |  |
| Content<br>Functional<br>Product Usage<br>Participant Profile & Contact Information<br>Ready to start using PCI Pal Secure Payments?                   |  |  |  |  |  |  |
|                                                                                                    |  |  |  |  |  |  |

For further information view: Zoom Support - How to add Marketplace Apps as an admin

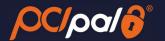

#### 2.2 How to configure PCI Pal

After the purchase of PCI Pal, you will go through an Onboarding project with PCI Pal directly.

The onboarding project will set up your payment journeys and have them connected to your company financial accounts in order to take payments from your customers.

Once your onboarding project is complete, you will be provided with a separate document containing the confidential credentials to link Zoom to PCI Pal.

These details will be entered into the Configuration page.

- In order for the App to be configured, you will need to be an Admin on your Company's Zoom solution
- The Zoom Administrator will install the App, this will then install for the agents (from the instructions above).

If you have not already purchased PCI Pal, please Contact Sales

| Configuration                                                                                                    |
|----------------------------------------------------------------------------------------------------|
| Use Intelligent Checkout framework?                                                                                                    |
| Tenant Id"<br>774                                                                                                    |
| Tenant Name*<br>Zoom                                                                                                    |
| Client Name* Zoom-Stg-290124                                                                                                    |
| Client Secret* Default Region* ca-central-1                                                                                                    |
| Flow Id*<br>3215                                                                                                    |
| SUBMIT                                                                                                    |
|                                                                                                    |
| we partnered with PCI Pai to deliver a safe, secure and fully compliant payment experience. PCI Pai <u>Privacy Statement</u> and <u>Cookie Statement</u> ,<br>s that empower companies to take payments securely, adhere to strict industry governance, and remove their business from the significant risks posed by |

Please note: For security purposes, after you first enter in the 'Client Secret\*' you can not review what was entered, however you can overwrite with a new secret.

Once installed and configured, when next logged into the Zoom Client on the desktop, the PCI Pal App will be in the Apps Panel on the right hand side when in an engagement.

To understand how the PCI Pal App works and the payment journeys possible, please review the relevant user guides on our Marketplace.

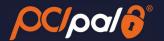

## **3** Uninstalling the PCI Pal App.

Log into Zoom App Marketplace on a Web Browser.

Alternatively, log into your Zoom Desktop software. Click on your Initials in the top right corner. Choose Settings.

| ?                                     | G<br>G |
|---------------------------------------|--------|
| JR Jenny Reveley<br>jen***@pcipal.com | >      |
| Available                             | >      |
| Set Status Message                    |        |
| Work Location                         | Off >  |
| Forward Calls                         |        |
| Try Top Features                      | C      |
| Check for Updates                     |        |
| Discover What's New                   |        |
| Help                                  | >      |
| Settings                              |        |
| Add Account                           | NEW    |
| Sign Out                              |        |
|                                       |        |

Click on 'Zoom Apps' from the left hand menu.

Click on the 'Manage Apps' link at the bottom of the list.

| 200 Sett | tings                |                                                             | × |
|----------|----------------------|-------------------------------------------------------------|---|
| Θ        | General              | On meeting start                                            |   |
|          | Video                | Open selected Zoom Apps for me (0/4)                        |   |
| 0        | Audio                | Do-Auth-App                                                 | C |
| •        | Share Screen         | PCI Pal Secure Payments                                     | D |
| C        | Phone                | Zoom - Dev                                                  | D |
| 0        | Team Chat            | O Zoom Apps In-client OAuth and Basic Mode                  | D |
| 63       | Zoom Apps            | On meeting end                                              |   |
|          | Background & Effects | Keep meeting apps open for me                               |   |
| 0        | Recording            | Manage Apps 🕑                                               |   |
| 8        | Profile              | Zoom Apps Local App Data & Cookies                          |   |
|          | Statistics           | Clear all local app data & cookies from this device ① Clear |   |
|          | Keyboard Shortcuts   |                                                             |   |
| Û        | Accessibility        |                                                             |   |
|          |                      |                                                             |   |
|          |                      |                                                             |   |
|          |                      |                                                             |   |
|          |                      |                                                             |   |

This will open up your default browser and take you to the Marketplace.

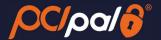

You may need to log into your Zoom account at this point. This is the same login you use for the Desktop software

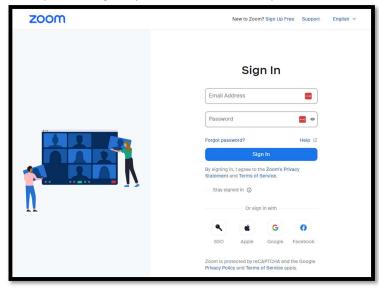

Once logged in, ensure you are on the 'Added Apps' page.

#### Click the 'Remove' button.

| ← → ♂ ♀ gomarketplace.zd                   | oom.us/user/installed                                                                       |                                         |                                                  | ९ ☆                                              | Ď   □     | A Paused  |
|--------------------------------------------|---------------------------------------------------------------------------------------------|-----------------------------------------|--------------------------------------------------|--------------------------------------------------|-----------|-----------|
| ZOOM App Marketplace                       |                                                                                             |                                         | Q Searc                                          | th a published app                               | Develop ~ | Manage JR |
| Created Apps<br>Added Apps<br>App Requests | Added Apps Q Search by app name Apps in Production Apps in Dev Name PCI Pal Secure Payments | App Info<br>User Managed<br>Unpublished | Added by<br>Myself<br>Subscribed Feb 06 10:29 AM | Shared Access Permis<br>Not Authorized<br>Update |           | move      |

You have the **option** to send feedback as to your reason for removal. Should they be applicable, the options are:

- Quality Issues
- Abuse, fraud or spam

Else, click 'Remove'.

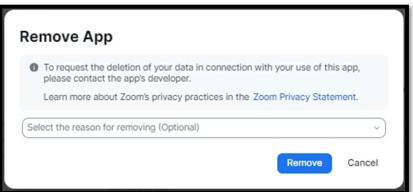

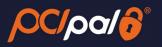

## This will have removed the app from your account

| ZOOM App Marketplace                       |                                                                                                    |          | QS                                 | earch a published app Develop | o ∨ Manage | JR |
|--------------------------------------------|----------------------------------------------------------------------------------------------------|----------|------------------------------------|-------------------------------|------------|----|
| Created Apps<br>Added Apps<br>App Requests | Added Apps          Q. Search by app name         Apps in Production       Apps in Definition         Name | App Info | Added by<br>ed apps will appear he | Shared Access Permissions     |            |    |
|                                            |                                                                                                    |          |                                    |                               |            |    |

All configuration details will have been removed.

PCI Pal will disable the Payment Journeys.

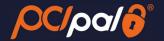

## 4 Errors you may encounter

#### Unable to access App on Marketplace

You may encounter this if you are trying to add the app to an unauthorized account on Marketplace. For example, trying to access Marketplace Go (Staging) from a production account.

Alternatively, the link to the App was incorrect.

| ZOOM App Marketplace                                                                                 | Q Search a published app | Develop ~ | Manage | JR |
|----------------------------------------------------------------------------------------------------|--------------------------|-----------|--------|----|
| Application not found<br>It may have been deleted or you don't have permission to view it right now. |                          |           |        |    |

#### **Unable to Review Admin Credentials**

You may encounter this error if you are trying to access the Configuration Panel, and do not have the correct permissions. In order to access this page, you will need to be an Admin on your Company's Zoom solution.

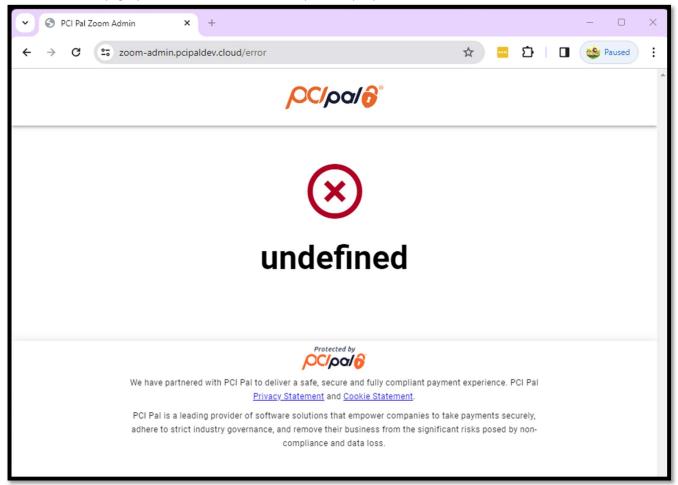

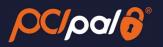

[End of Document]